#### **SHARPENING WITH HIGH PASS**

#### **A. High Pass Filter**

#### **(Available in Photoshop CS2+ and Elements 9+)**

- 1. Open image and then duplicate it (ctrl+J).
- 2. Select Filter / Other / High pass (photoshop).
- 3. Move the radius slider fully left then nudge it right until you see some nicely formed detail in the subject.
- 4. Try to avoid haloes around the edge.
- 5. Once you have set the appropriate amount, select OK.
- 6. Rename that layer High Pass.
- 7. Now zoom in on the part of the image you want to check for sharpness.
- 8. Next select the blending mode as shown below.

# **B. Blending Mode**

- 1. In the layers palette select **Overlay** from the drop down list.
- 2. Look at the photo to see if you are happy.
- 3. Experiment, and staying on the High Pass layer, select different blending modes and note the difference – if the effect is too strong select **Soft Light**, if not strong enough select **Hard Light**.
- 4. Now adjust the Opacity slider to reduce the effect until you are happy.
- 5. You should see that High Pass filter has far more flexibility than the Unsharp mask tool.
- 6. Remove areas of sharpening using the eraser or Layer mask.

# **C. Eraser Tool**

- 1. Use the eraser tool and erase areas not required (ctrl+square bkts to change size).
- 2. Save as TIF file to keep layers else flatten image, save as jpg.

# **D. Layer Mask**

 $\overline{O}$ 

- 1. Click the Add Layer mask icon then pick a soft edged brush of 300px.
- 2. Ensure Black is the foreground colour (hit D then X) and paint over the sky and areas to remove sharpening.
- 3. If you overdo it, hit X to change to white and repaint over to restore. Hit X again to continue.
- 4. Save as TIF file to keep layers, else flatten image, save as jpg.

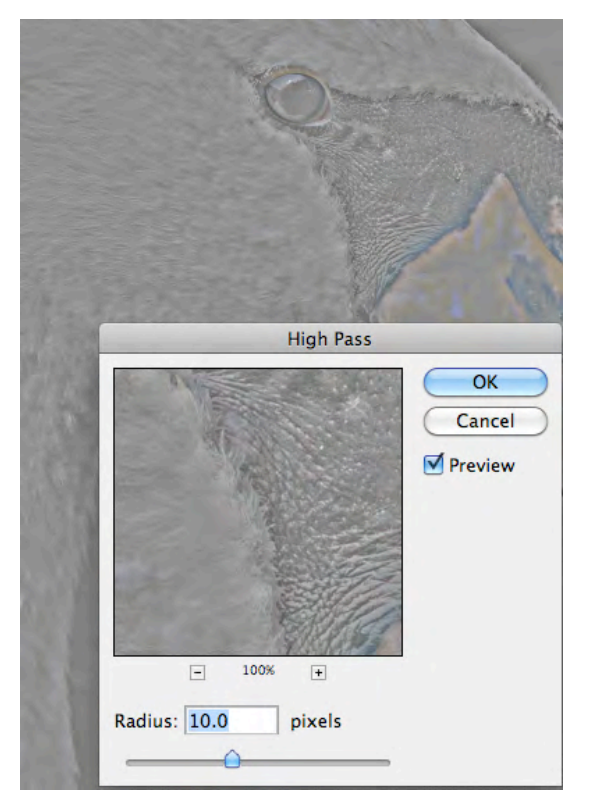